# Red Carpet Rosters Draft Guide

#### Introduction

The first major and arguably the most important event of any fantasy league is the draft. This is where you and the rest of the managers of the league will get together and take turns selecting players. The draft order is set before the draft by your league commissioner. The draft is a serpentine draft, meaning the order of picks reverses each round. For example, if you have the first pick of the first round, you'll have the last pick of the second round, first pick of the third round, and so on. Another example, if you have the 6th pick in the first round, you'll have the 5th pick in the second round, 6th pick in the third round, and so on for a 10-team league. Once a player gets selected, no one else can stake claim on that player during the draft. Unless you drop that player later in the season, no one else can have that player on their team.

## Pre-draft Activities

Your league commissioner will set a draft date. For private leagues, the way they conduct the draft is up to the league and the league commissioner. For public leagues, an email from <a href="mailto:admin@redcarpetrosters.com">admin@redcarpetrosters.com</a> is sent with draft information.

#### Pre-draft default rankings will be loaded on October 1, 2023.

Although not required, you can customize your own pre-draft rankings, but if you do so before the default rankings are loaded on October 1, you risk losing your custom pre-draft rankings. Before October 1, all players are ranked the same. Before the draft, navigate to your My Team page by clicking on My Team in the top menu. You will be taken to the following screen:

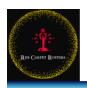

My Team

X Marks the Spotlight

· Starting Lineup

Trades

Draft

Private MessagesWaiver Wire

Correspondence

**DEMO: X Marks the Spotlight** X Marks the Spotlight: 0-0-0 Schedule Matchup Opponent Result 1 It's Not Easy Being Green Book N/A 2 The Shape of Water Buffalo N/A 3 Just Say Nomadland N/A 4 Flip the Birdman N/A Apple Peach Parasite N/A N/A 6 Moonlight My Fire Crack the CODA N/A 8 It's Not Easy Being Green Book N/A The Shape of Water Buffalo N/A 10 N/A N/A N/A N/A 11 12 N/A N/A None

Logout • My Team • Statistics • Transactions • Ceremonies • Leagues • Admin • Profile • FAQ

Here you will find your team schedule along with sidebar menu options. Select **Draft** to be taken to the following page:

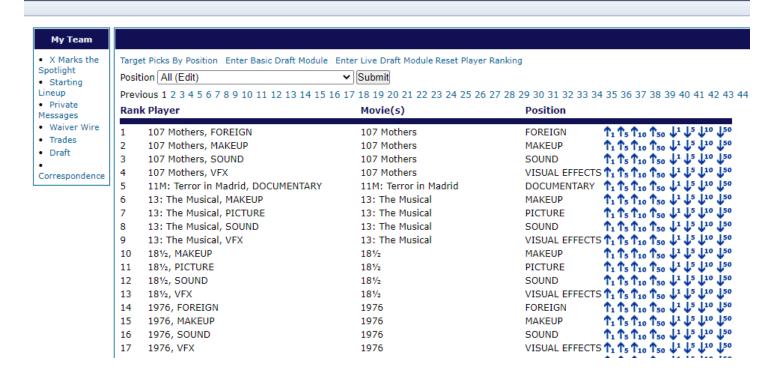

Using the **arrows** to the right, you can move a particular player up or down in ranking. Rankings, as with all fantasy sports, are subjective and do not guarantee those players will truly represent their pre-draft rankings. You may move a player's ranking up or down in increments of 1, 5, 10, or 50 by clicking on the respective arrow.

These rankings will then be visible in the Live Draft Module. These rankings will also be used to

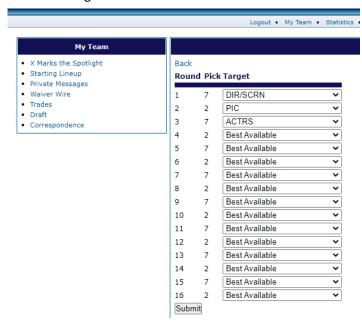

suggest AND autodraft players for your team. If you do not customize your rankings, the default rankings will be displayed in the **Live Draft Module** and used for suggesting and autodrafting players for your team.

You can also use the Target Picks by

Position feature. Click on Target Picks by

Position in the upper left corner of your

pre-draft rankings to be taken to the page
(right.) You will then be taken to a series of
dropdown menus. The default is Best

Available, but you can specify which
positions (ex. DIR/SCRN) you want to target
in which round. If you use this feature, the

suggested or autodrafted player will be the highest ranked player that carries that position designation. In this example, the best ranked undrafted player that has a DIR or SCRN position designation will be suggested or autodrafted as your first pick of the draft. Likewise, a Picture (PIC) will be suggested or autodrafted in the second round, and an actress (ACTRS) in the third round. Setting these prevents you from ending up with too many of one position if you primarily relied on autodraft to fill your team's roster.

Once you are satisfied with your custom pre-draft rankings and your targeted picks, you are ready to join the draft.

For private leagues, you can join the draft by selecting **Draft** from your **My Team** page and choosing one of two draft modules: **Basic Draft Module** or **Live Draft Module**, depending on the commissioner's preference. You can also use both in tandem to make sure you are informed of all the draft results. For private leagues, the league commissioner will dictate how the draft is conducted.

NOTE: The **Basic Draft Module** does NOT allow teams to select their own picks. Instead, the commissioner of the league uses this module to make picks on your behalf. For example, all teams are on a videoconference, and they call out to the commissioner what they want to select when it is their turn and the commissioner enters that pick through this module.

For public leagues, the draft will start promptly on the designated draft date and time that was sent in your pre-draft email. If you did not receive an email, check your spam folder and make sure to add <a href="mailto:admin@redcarpetrosters.com">admin@redcarpetrosters.com</a> to your safe sender list.

## Live Draft Module

The option for Live Draft Module is on the Draft page within your My Team page.

You will then be taken to the **Live Draft Module**, which may take a few seconds to load. When it loads, the page looks like this:

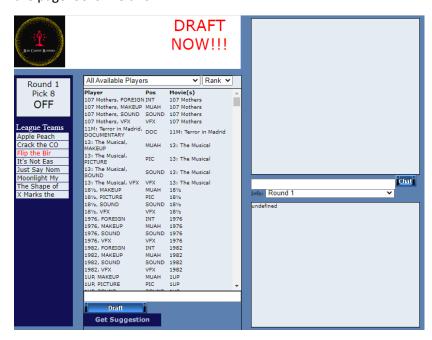

The player pool in the center is sorted by **Rank**. You can also select **Alpha** from the dropdown to sort alphabetically. The other dropdown can filter position designation, but these position filters may filter out more than you intend to.

If **DRAFT NOW!!!** appears in the top window, as it does in this example, it is your turn to draft. For public leagues, the default is **two minutes**, so the window on the left will display the time left to draft. If there is no **DRAFT NOW!!!** in the top window, that means it is not your turn to draft. The team in red at the left is the team whose turn it is to draft a player.

To make your selection, click the player's name in the first column of the player pool. If you have difficulty finding the player you want to draft, use your browser's find feature and search for your desired player's name.

You may also click the **Get Suggestion** which will display the top ranked available player from your custom rankings and target position in that round, if you set your **Target Picks by Position** preferences. If you did not use custom rankings, the **Get Suggestion** feature will suggest the default top ranked available player.

The **Get Suggestion** button does NOT draft the player.

To draft a player, that player must appear in the queue box underneath the player pool.

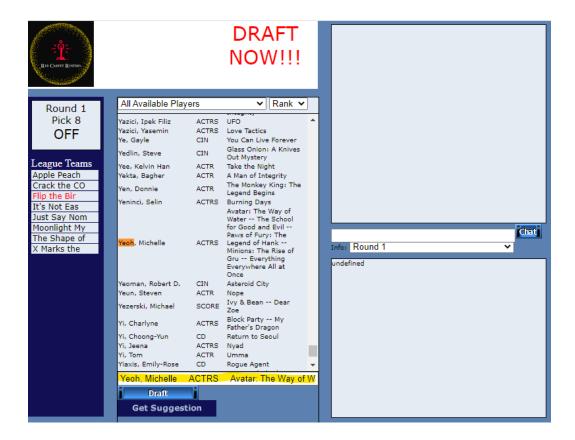

In this example, Flip the Birdman used his Chrome browser's find feature to search for "Yeoh." Then he clicked her name to put her in the queue box, highlighted above. Once the desired player is in the queue box, click **Draft** to draft that player.

You will receive confirmation by looking at the top right box, which houses the draft results.

NOTE: If you exit the **Live Draft Module**, no picks will appear in this box. You may use the **Basic Draft Module** to get draft results. We recommend not leaving the draft page.

When you click "Draft," your selection will appear in the upper right box, like in the example below:

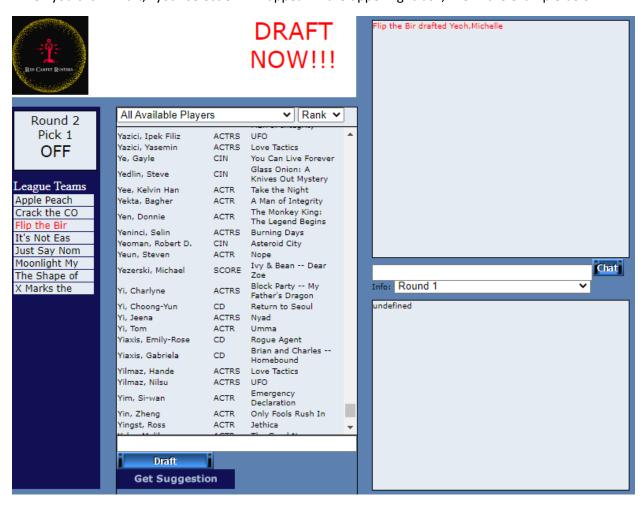

Notice that Michelle Yeoh no longer appears in the player pool. Also notice that the queue box is now blank, and the upper left status box says, "Round 2, Pick 1." Because this is a serpentine draft, the team with the last pick in the first round has the first pick in the second round, which is why you still see "DRAFT NOW!!!" at the top because Flip the Birdman had the last pick in the first round.

At this point, Flip the Birdman can now make his second selection.

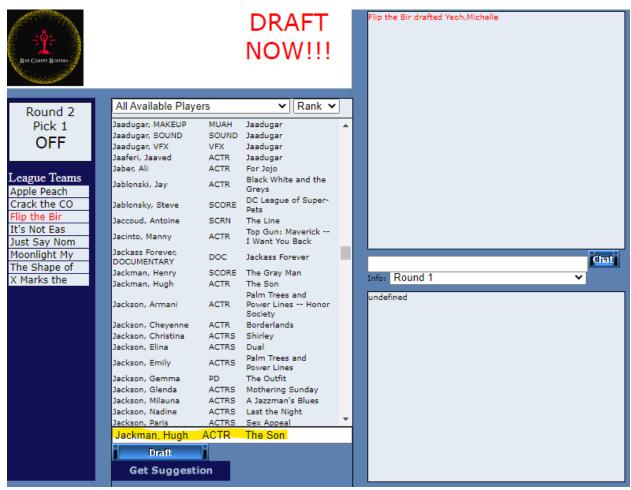

In this example, Hugh Jackman is his next pick. Flip the Birdman clicked on his name in the player pool to put Hugh Jackman in the queue box. Then when he clicks **Draft**, Hugh Jackman will now be on Flip the Birdman's team.

Then you wait until it's your turn to select again and repeat the process.

At any time, you can query the **Basic Draft Module** to keep track of draft results. To get the most up to date results, you can refresh your browser if the draft results do not update in real time.

When you enter the Basic Draft Module, you will see the draft results as well as your team's selections.

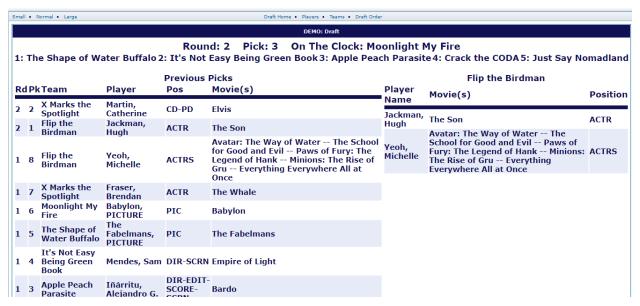

Notice Michelle Yeoh and Hugh Jackman appear to the right, indicating they are now on your team.

#### Basic Draft Module

Once you log in and navigate to your My Team page and click Draft from the sidebar menu in the Basic Draft Module.

In this example, the team Flip the Birdman has the eighth pick in this 8-team league. You can see that seven picks have already been made, so Flip the Birdman cannot select any of those seven. You can also consult **Players**, **Teams**, and **Draft Order** for more information on the draft activities and to help you decide whom to select.

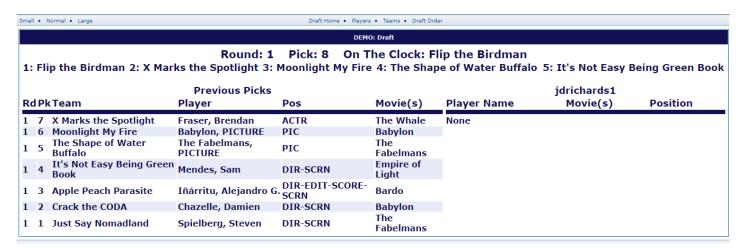

# Autodraft

For private leagues, the commissioner can dictate how draft no-shows and expired draft times are handled.

For public leagues, fully formed leagues will begin drafting on October 22, 2023 at 1:00 pm EDT. Whichever team has the first pick in the draft will receive an email when the draft officially starts. When it is your turn to draft, you will receive an automatic email from <a href="mailto:admin@redcarpetrosters.com">admin@redcarpetrosters.com</a>, so be sure to add this email to your safe sender list.

**NEW FOR 2024** – All public leagues will now be LIVE. Instead of the confusing logging in when it was your turn, we're doing what every other fantasy sports leagues are doing and having live drafts. All public leagues will draft on October 22, 2023. Your email will tell you the exact time you will be drafting.

Can't make that draft time? May I suggest forming a private league with your friends where you can draft at another time! Also, don't worry, you'll be in autodraft mode for the draft. The system will select the best player available according to your custom rankings or default pre-draft rankings.

All drafts, public and private, will need to be concluded by October 23, 2023 at 6:00 pm EDT. Any unfinished draft picks by then will be autodrafted by Red Carpet Rosters admins.

For public leagues that are formed after October 24, 2023, drafts will need to be completed by the last day of Matchup #1.

# **Draft Completion**

Once all picks have been made, you may then set your starting lineup from your **My Team** page. If you do not set your starting lineup before Matchup #1 starts, you will receive no points. It is also recommended to check the option for **Update all lineups for future matchups to this starting lineup** the first time you set your starting lineup because your players will be on the bench for each matchup following the draft.